# Guia para ingresar a microsoft 365

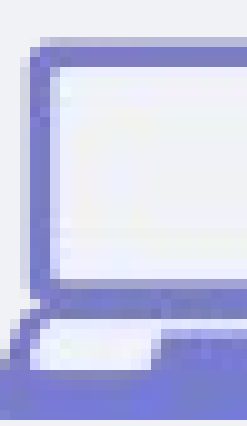

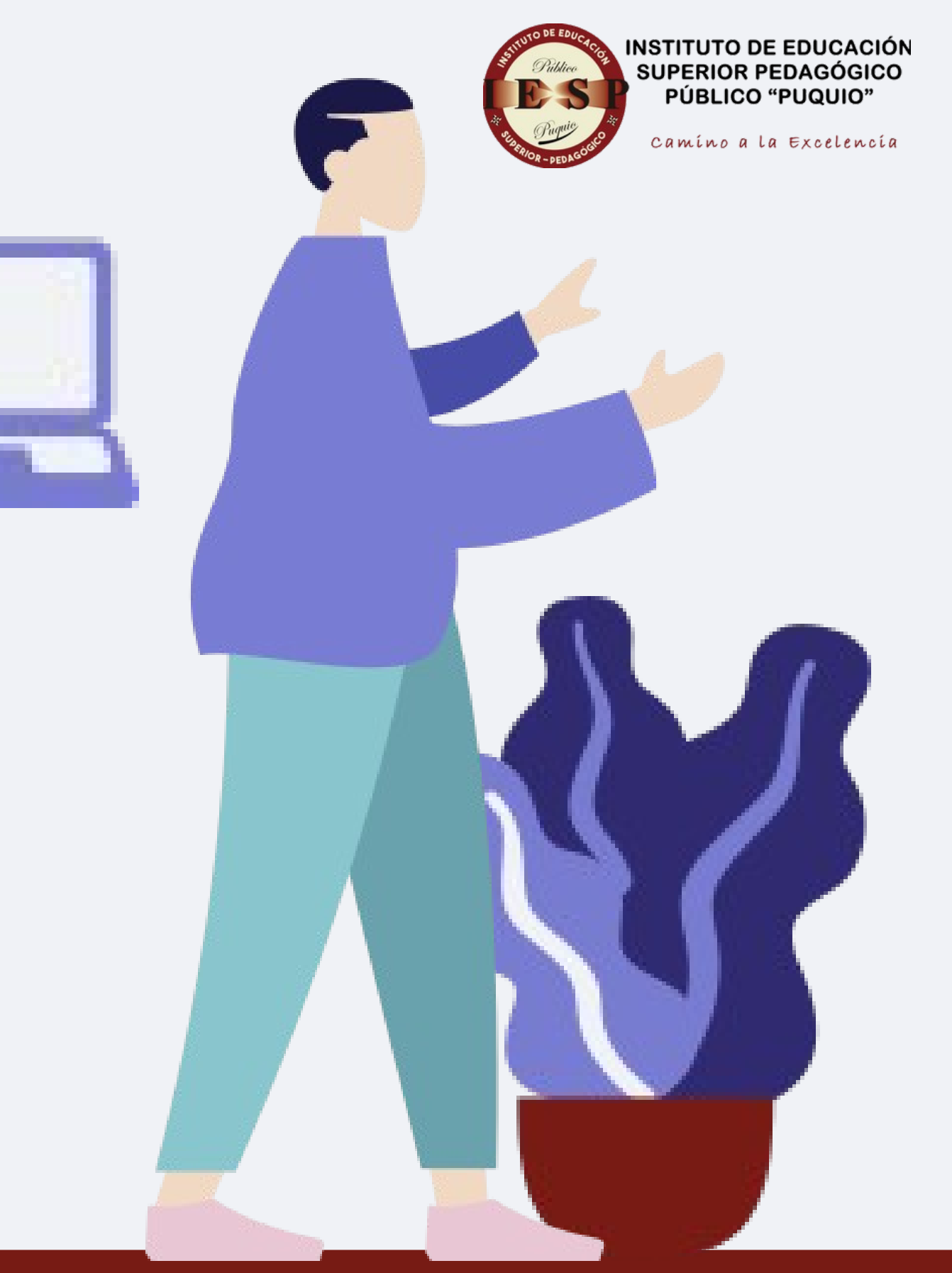

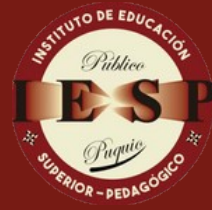

## Antes de empezar

## Debemos descargar la aplicación microsoft authenticator

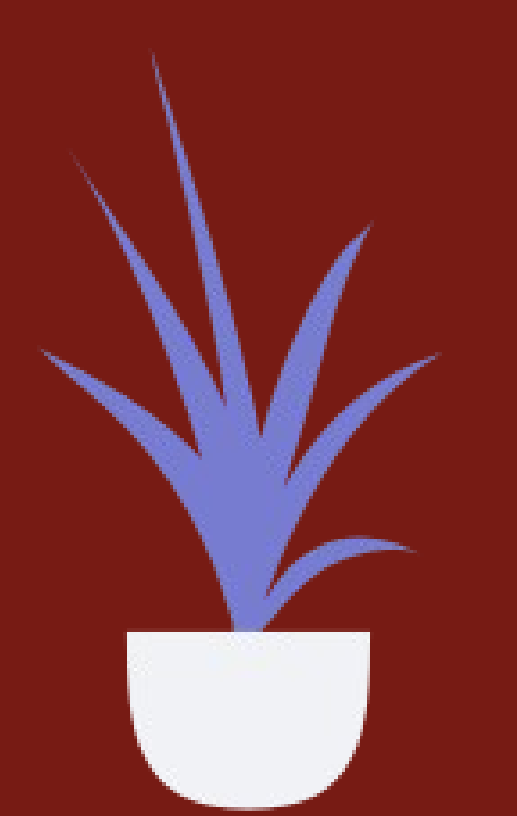

## ion de  $\blacksquare$ enumera de 1 a 3 soluciones de 1 a 3 soluciones de 1 a 3 soluciones de 1 a 3 soluciones de 1 a 3 soluciones de 1 a 3 soluciones de 1 a 3 soluciones de 1 a 3 soluciones de 1 a 3 soluciones de 1 a 3 soluciones de 1 a que tu empresa propone. aplicacion Microsoft

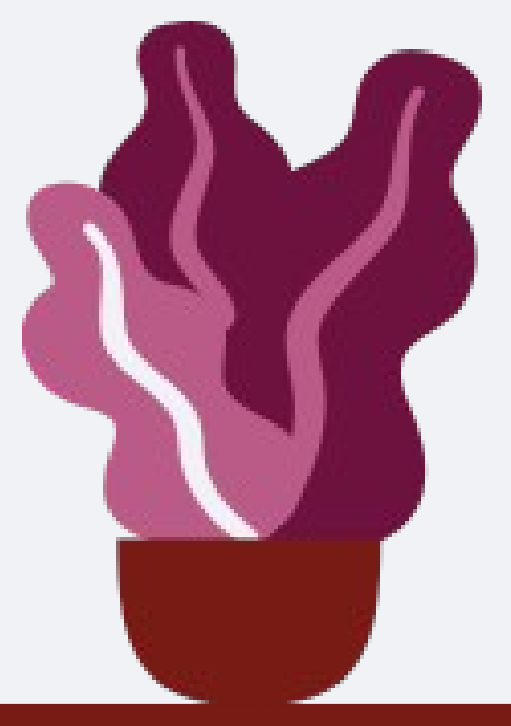

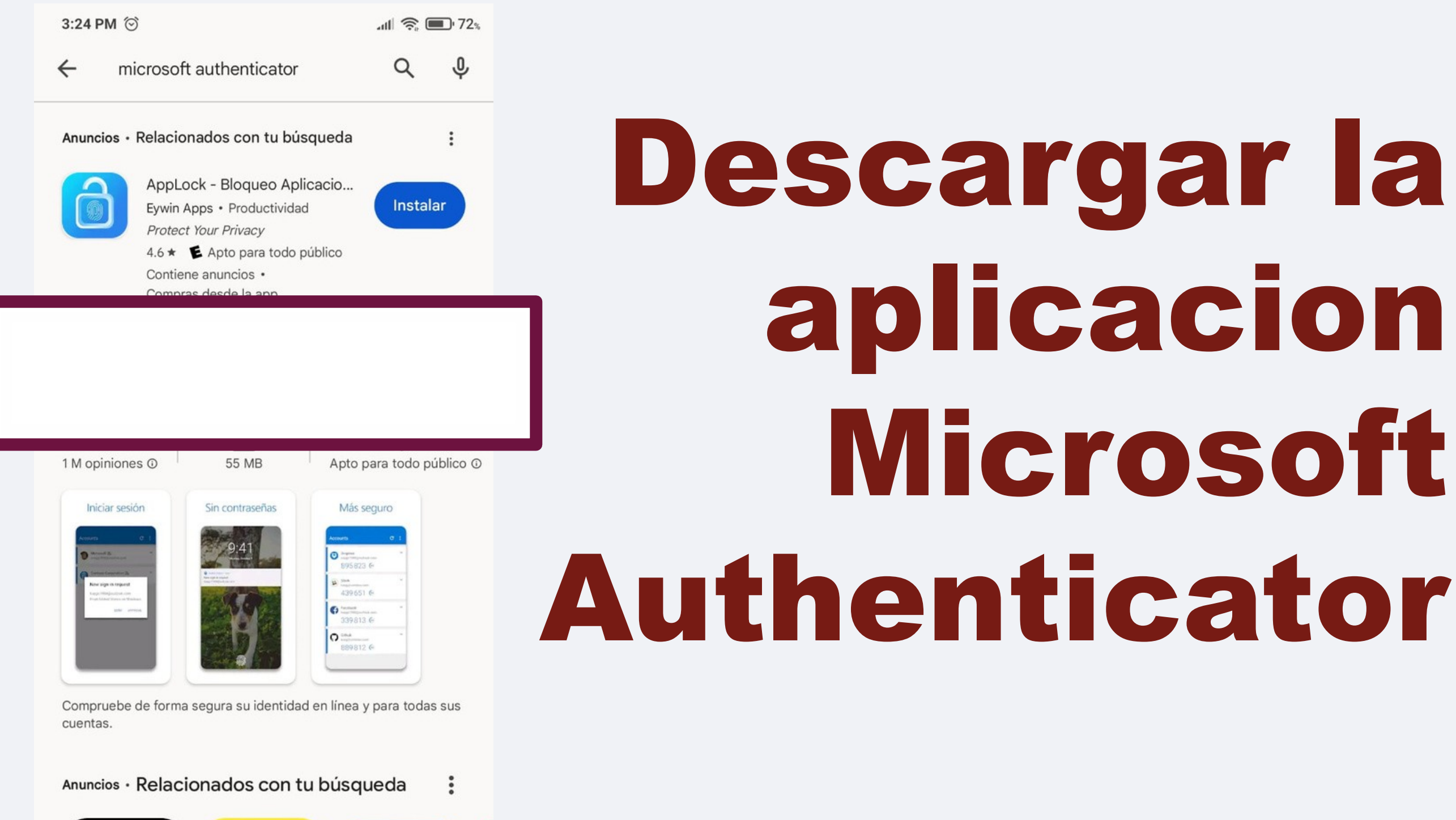

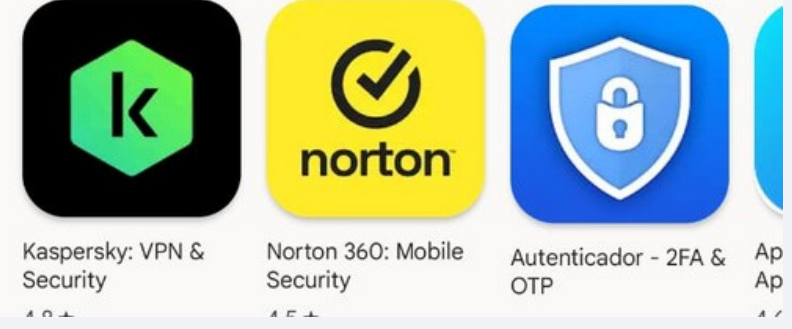

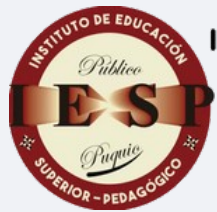

#### **INSTITUTO DE EDUCACIÓN SUPERIOR PEDAGÓGICO PÚBLICO "PUQUIO"**

Camíno a la Excelencia

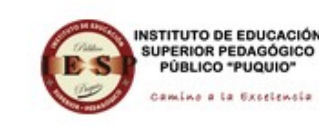

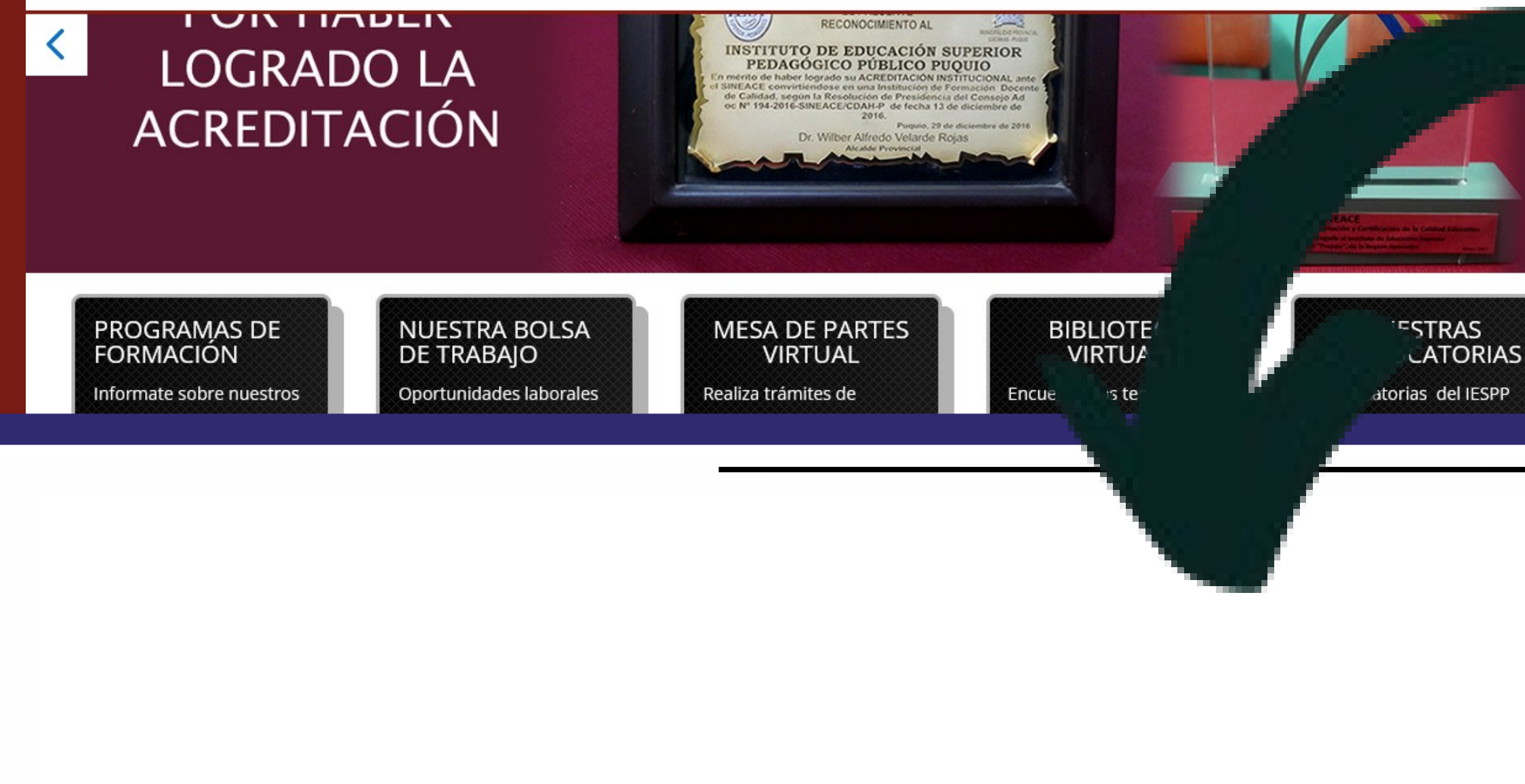

RED DE **ESTUDIANTES** DE EDUCACIÓN Participa de la comunidad virtual, espacio que vincula y agrupa voluntariamente a estudiantes de la carrera y los programas de educación a nivel nacional.

Conoce más aquí

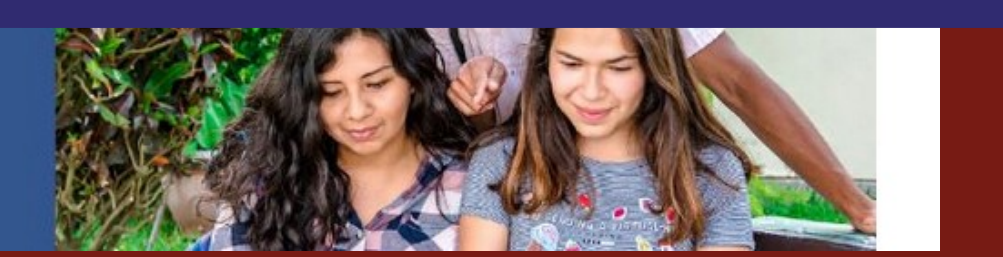

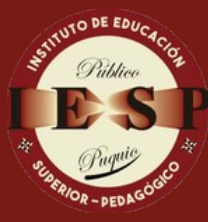

**INSTITUTO DE EDUCACIÓN SUPERIOR PEDAGÓGICO PÚBLICO "PUQUIO"** 

## Ingresar por la pagina web e la institucion

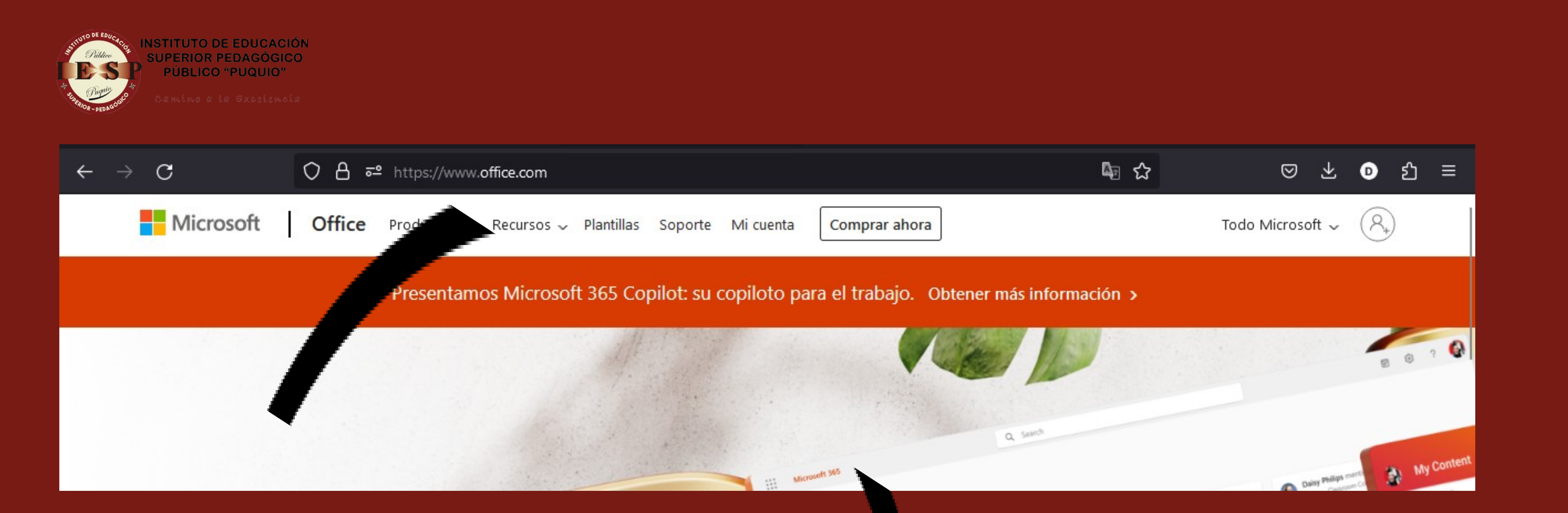

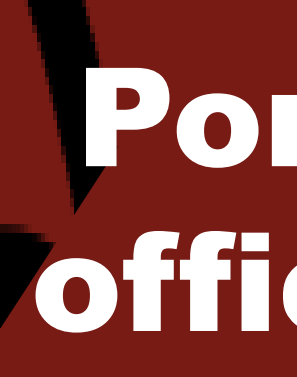

## Por el link office.com

## Por el llink office.com

## Por la pagina web de la institucion

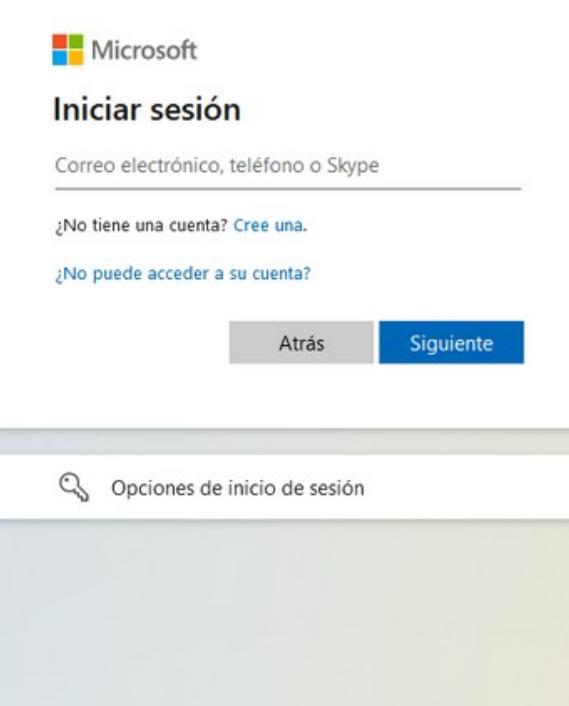

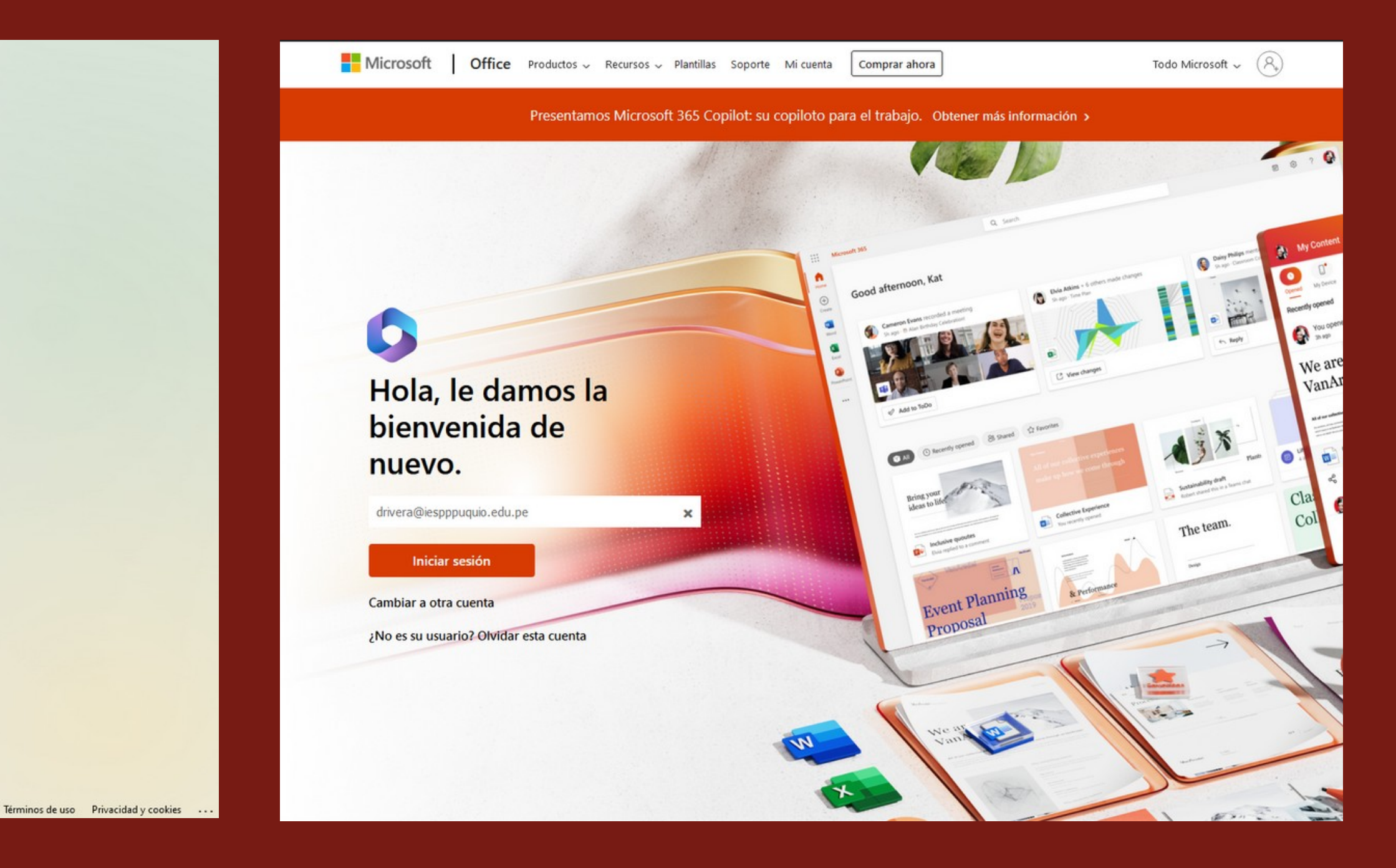

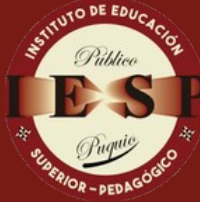

**NSTITUTO DE EDUCACIÓN SUPERIOR PEDAGÓGICO PÚBLICO "PUQUIO"** 

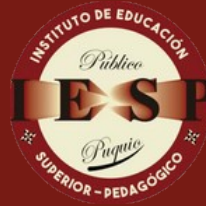

**INSTITUTO DE EDUCACIÓN<br>SUPERIOR PEDAGÓGICO<br>PÚBLICO "PUQUIO"** 

## Ingresar la clave

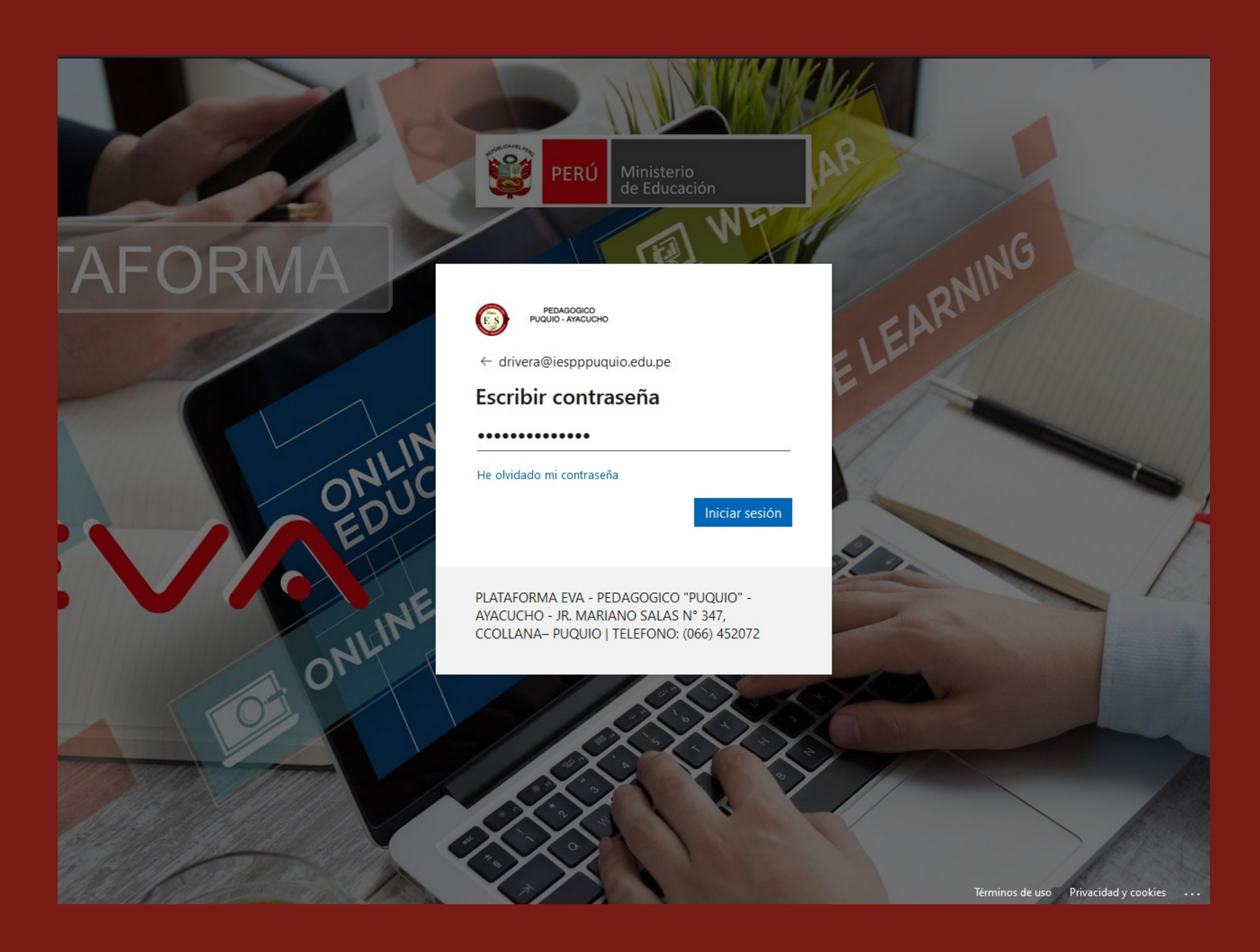

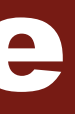

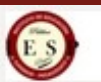

#### PEDAGOGICO<br>PUQUIO - AYACUCHO

#### Garantizar la seguridad de la cuenta

Su organización requiere que configure lo siguientes métodos para verificar su identidad.

#### Microsoft Authenticator

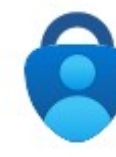

Para empezar, obtenga la aplicación. En el teléfono, instale la aplicación Microsoft Authenticator. Descargar ahora

Después de instalar la aplicación Microsoft Authenticator en su dispositivo, elija "Siguiente".

Quiero usar otra aplicación de autenticación

# Click en siguiente

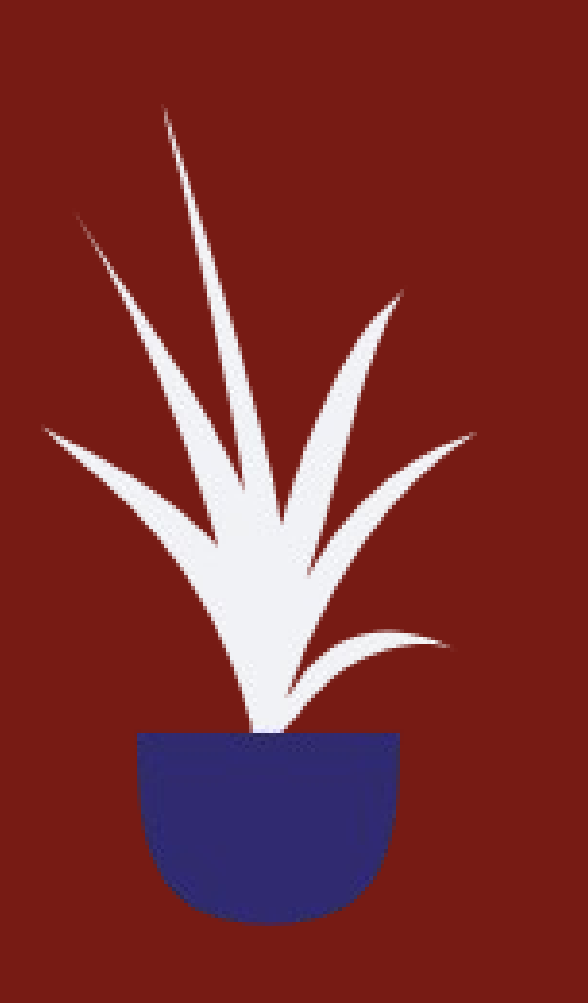

Siguiente

 $\gamma$ 

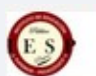

Su organización requiere que configure lo siguientes métodos para verificar su identidad.

#### Microsoft Authenticator

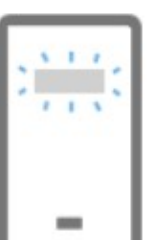

Configuración de la cue

Si se le solicita, permita las notificacio profesional o educativa".

# Click en siguiente

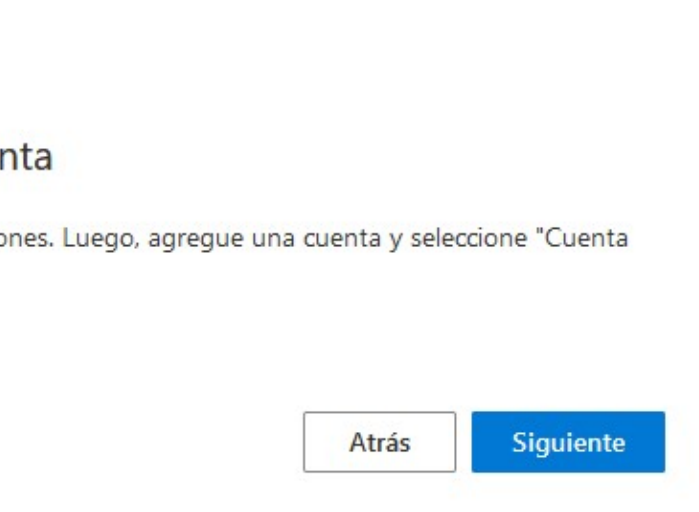

 $\gamma$ 

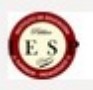

Su organización requiere que configure lo siguientes métodos para verificar su identidad.

#### Microsoft Authenticator

#### Digitalización del código QR

Use la aplicación Microsoft Authenticator para escanear el código QR. Así, la aplicación Microsoft Authenticator y la cuenta quedarán emparejadas.

Después de escanear el código QR, elija "Siguiente".

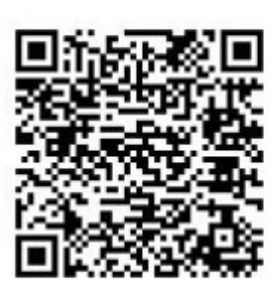

¿No puede escanear la imagen?

#### $\blacksquare$ Δ  $\bullet$ **SP** P  $\mathbf{P}$ Q  $\bullet$  $\blacksquare$ **Spoca** S ш  $\bullet$ U T 1 P U  $\bullet$ J. d S

Atrás Siguiente  $\gamma$ 

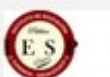

Su organización requiere que configure lo siguientes métodos para verificar su identidad.

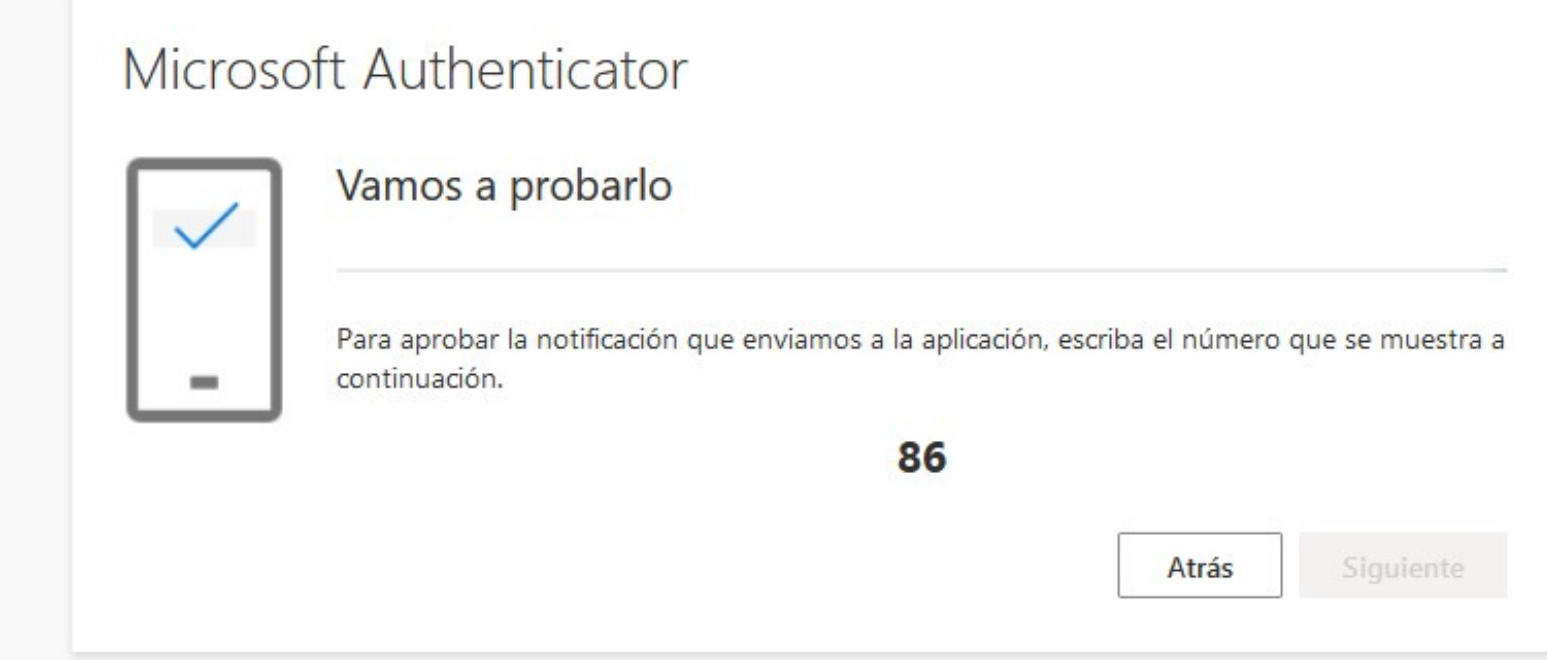

### Debemos ingresar el numero en un campo que nos brinda la aplicacion

![](_page_10_Picture_6.jpeg)

![](_page_10_Picture_7.jpeg)

Significa que se ha validado correctament e en la aplicacion

![](_page_11_Picture_1.jpeg)

### Garantizar la seguridad de la cuenta

Su organización requiere que configure lo siguientes métodos para verificar su identidad.

#### Microsoft Authenticator

![](_page_11_Picture_6.jpeg)

Notificación aprobada

![](_page_11_Picture_8.jpeg)

![](_page_12_Picture_0.jpeg)

![](_page_12_Picture_1.jpeg)

Su organización requiere que configure lo siguientes métodos para verificar su identidad.

#### Correcto

¡Muy bien! Ha configurado correctamente la información de seguridad. Elija "Listo" para continuar con el inicio de sesión.

Método de inicio de sesión predeterminado:

![](_page_12_Picture_8.jpeg)

Microsoft Authenticator

La aplicación Microsoft Authenticator se ha X registrado correctamente.

Mon, 06 Nov 2023 02:03:19 GMT

Listo

## Click en Listo

![](_page_13_Picture_0.jpeg)

## Logramos ingresar a la plataforma

![](_page_13_Picture_2.jpeg)

En la plataforma hay muchas herramientas utiles Microsoft Teams

![](_page_14_Picture_69.jpeg)

Ex

Ed

![](_page_14_Picture_2.jpeg)

## Usar web o desktop

![](_page_15_Picture_1.jpeg)

![](_page_15_Picture_2.jpeg)

Descargue la aplicación de

Obtenga la aplicación de Windows

Utilice la aplicación web en su lugar

Legal Privacidad y cookies @ 2023 Microsoft

#### **Microsoft Teams**

### escritorio de Teams para estar mejor conectado.

**Explicacion** para crear tareas, archi vos, carpeta

![](_page_16_Picture_1.jpeg)

![](_page_16_Figure_2.jpeg)